Subdivision Certificate - Certifier

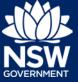

To initiate and complete a site inspection, you must first locate and access the application.

# How to locate an application

1. Select Active work and filter/search the dashboard to locate the related Subdivision Certificate application.

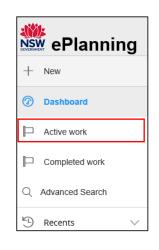

2. Display the application by **clicking** on the application Reference Number.

| Reference N | umber 🔻 | Site Address                |
|-------------|---------|-----------------------------|
| CFT-525     |         | 1 JOHN STREET ASHFIELD 2131 |

**Note**: It is recommended to click on Save & continue to ensure the case is saved prior to initiating a site inspection.

**3.** Press Save & Continue prior to creating/initiating the site inspection case.

### How to initiate a site inspection

1. Select Initiate inspection from the Actions drop-down menu in the top right-hand corner of the screen.

| Actions ∨               | ) |  |
|-------------------------|---|--|
| Refresh                 |   |  |
| Assessment              |   |  |
| Initiate inspection     |   |  |
| Request additional info |   |  |
| Re-assign               |   |  |
| Reject                  |   |  |

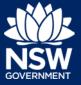

Select the inspection type and enter a description of the inspection.
Inspection type \*

Finalisation of works (all works completed)
Other inspection

Inter description of the inspection

3. Click Submit.

**Note**: A new related case will be created against the application to record the details of the inspection. You must complete the inspection before you can continue the assessment in the system.

## How to complete a site inspection

4. To access the inspection case created, select the Related Cases tab and click on the case reference number (INSP-XX).

| Certificate | details | Documents | Related Cases |
|-------------|---------|-----------|---------------|
| ID          |         | Status    |               |
| INSP-186    |         | New       |               |

5. Select Perform inspection from the Actions drop-down menu in the top right-hand corner of the screen.

| Actions V          |  |
|--------------------|--|
| Refresh            |  |
| Perform inspection |  |

6. Enter the date the inspection was completed.

Date the inspection was completed \*

#### Subdivision Certificate - Certifier

7. Select the result of the inspection.

- NSW Department of Planning, Industry and Environment | August 2019 | v1.0 | 3

- 9. Click Upload and:

required).

8.

- a. Select file (s) or drag and drop
- b. Select inspection images from the category dropdown

Enter comments in the available field (if

c. Click attach.

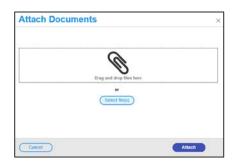

Work has minor defects but is satisfactory

Result of the inspection \*

Works are not satisfactory

Enter comments

- **10.** Click Submit.
- **11. Select** Complete inspection from the Actions drop-down menu in the top right corner of the screen.
- Indicate if an inspection Result Sheet will be issued by selecting the Yes / No radio button.

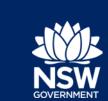

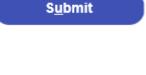

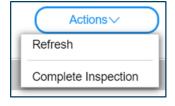

| Issue an Inspection Result Sheet?★ ○Yes |
|-----------------------------------------|
| ◯ No                                    |

# Initiate and Complete a Site Inspection

Subdivision Certificate - Certifier

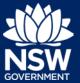

**13.** Complete the declaration.

Declarations\*

I confirm that I have inspected the site subject of this application.

- 14. Click Upload Inspection Result and;
  - a. Select file (s) or drag and drop
  - b. Select the appropriate document categories from the Category dropdown
  - c. Click Attach.
- **15.** Indicate if further inspection is required by **selecting** the Yes / No radio button.

| Is further inspection requ | ired ? * |
|----------------------------|----------|
| ⊖ No                       |          |

16. Click Submit.

| S <u>u</u> bmit |  |
|-----------------|--|
|                 |  |

**Note**: The Inspection case will be determined, and you may navigate back to the related Subdivision Certificate application to continue your assessment.

# If you need to go back to the inspection case, click the CFT Reference Number at the top left of the screen.

# If you need more information

- Click the Help link at the top of the screen to access the NSW Planning Portal help pages and articles.
- Review the Frequently Asked Questions https://www.planningportal.nsw.gov.au/help/frequently-asked-questions; and / or
- Contact ServiceNSW on 1300 305 695.

<sup>©</sup> State of New South Wales through Department of Planning, Industry and Environment 2019 The information contained in this publication is based on knowledge and understanding at the time of writing (July 2019) However, because of advances in knowledge, users are reminded of the need to ensure that the information upon which they rely is up to date and to check the currency of the information with the appropriate officer of the Department of Planning, Industry and Environment or the user's independent adviser. Industry and Environment or the user's independent adviser.